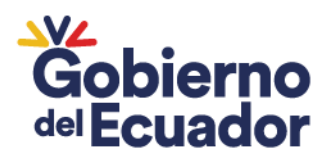

#### **GUIA PARA IMPORTACIONES**

Para toda importación de fertilizantes, enmiendas de suelo y productos afines de uso agrícola, se deberá presentar los requisitos establecidos en el Manual Técnico para el registro y control de fertilizantes, enmiendas de suelo y productos afines de uso agrícola.

### **INGRESO DE SOLICITUDES EN EL SISTEMA GUIA (USUARIO)**

1. Ingresar al módulo "Autorización de importación"

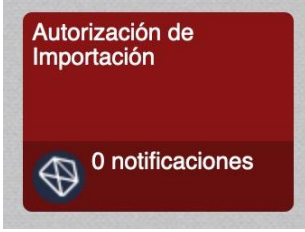

2. Escoger la opción "Nuevo".

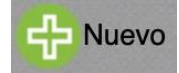

3. En la sección "Autorización de importación" completar los siguientes campos:

Agencia de Regulación y Control Fito y Zoosanitario

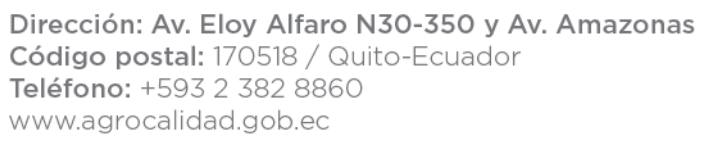

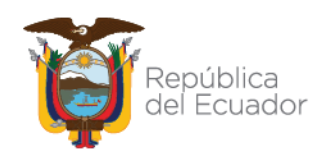

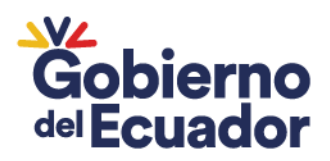

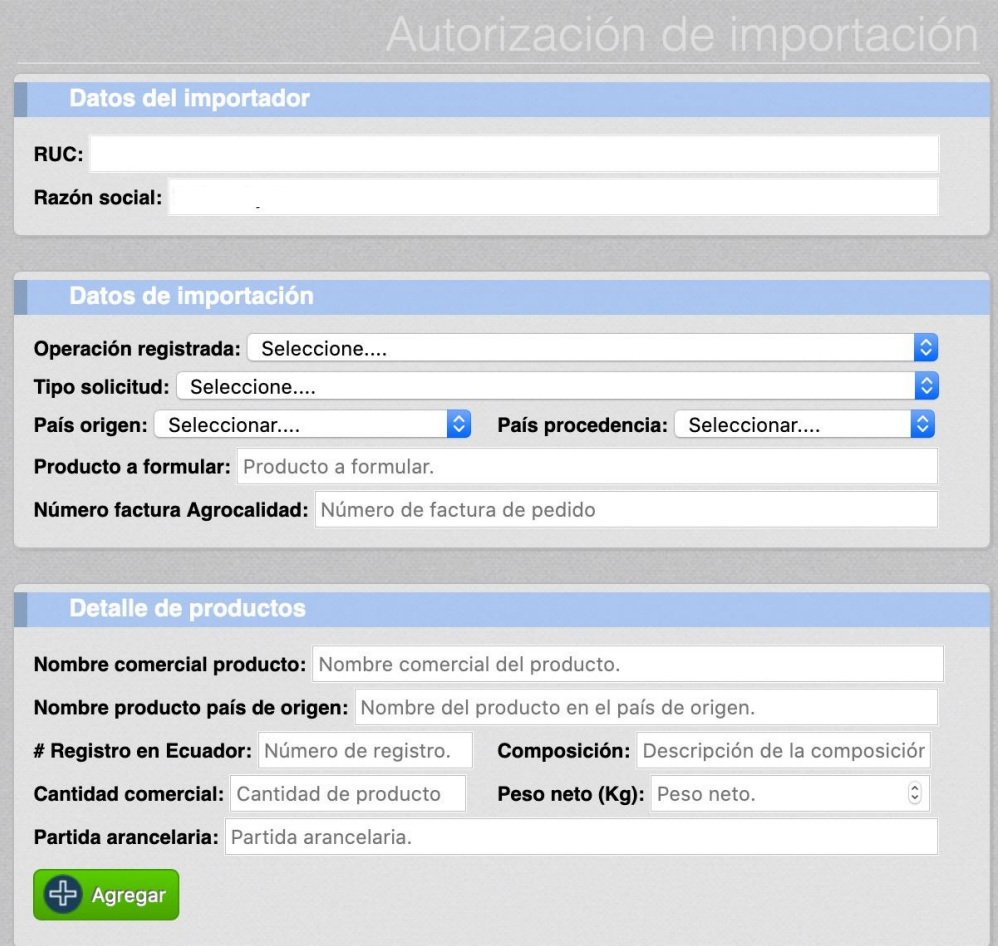

#### 3.1. Ingreso de la información por campos

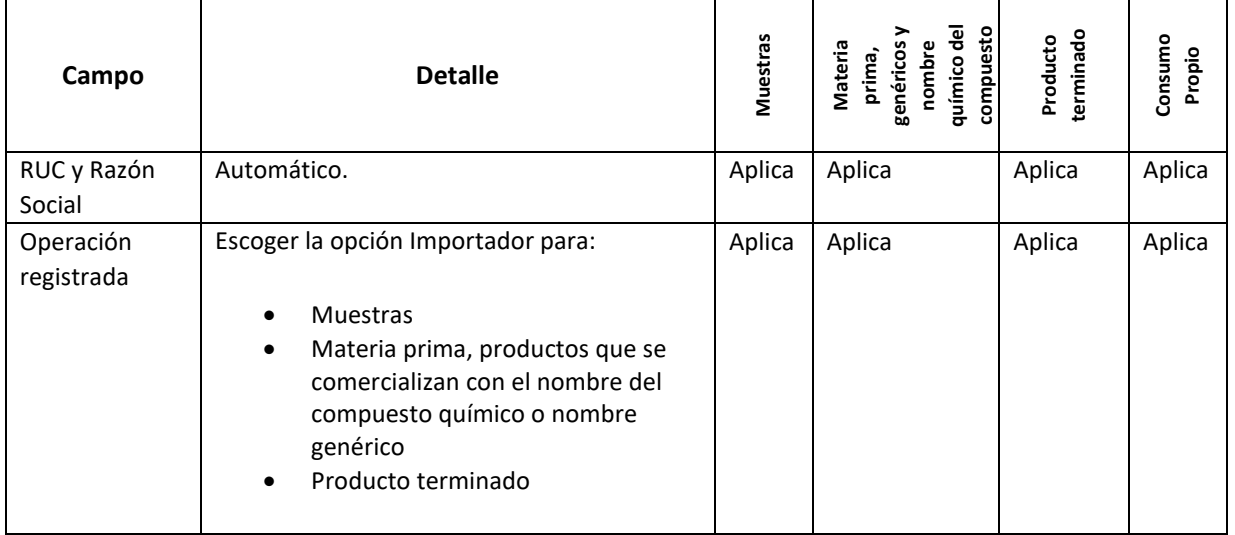

## Agencia de Regulación y Control Fito y Zoosanitario

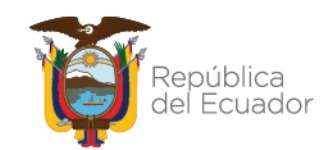

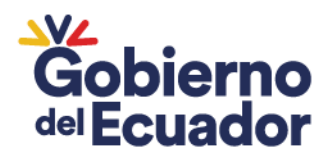

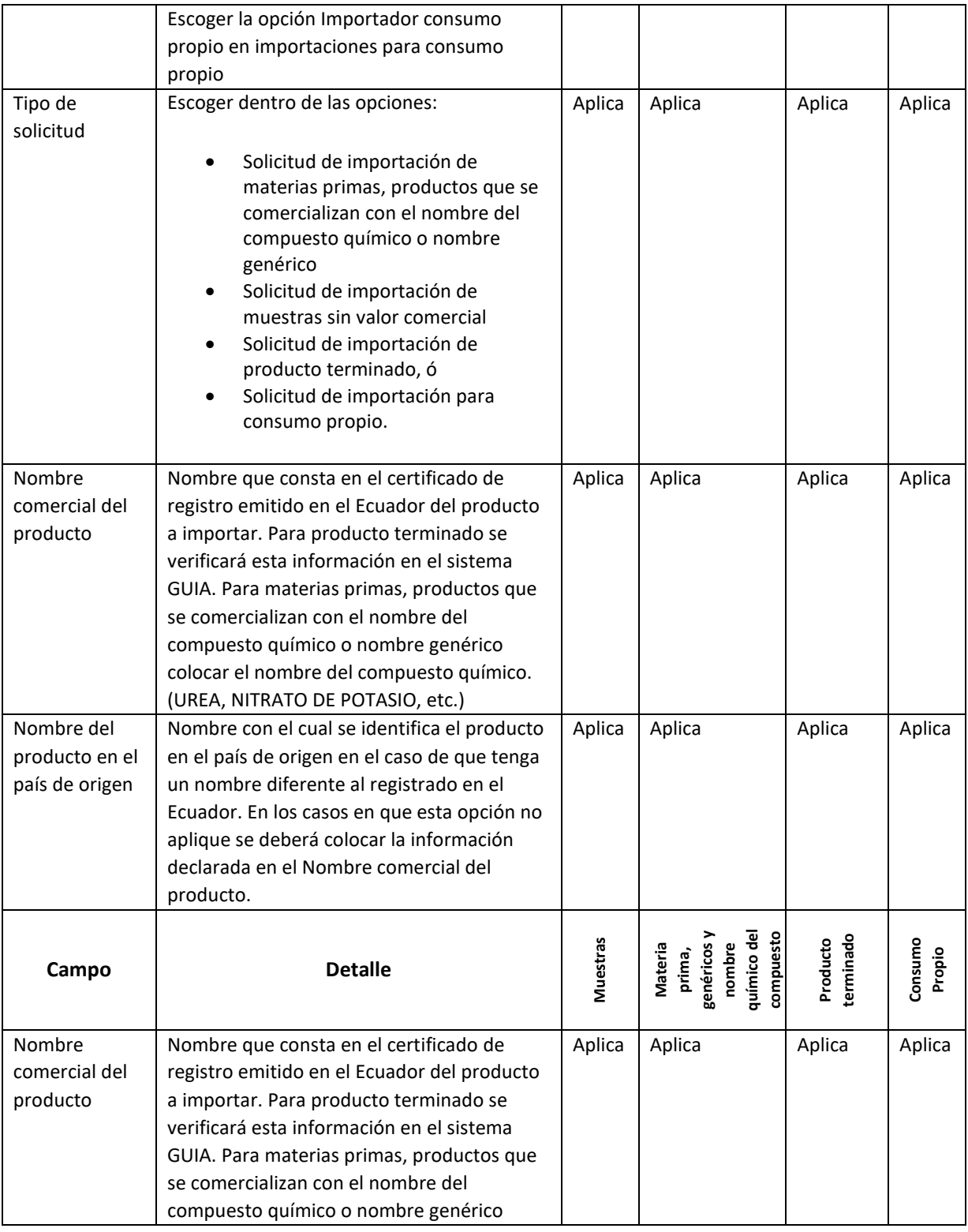

# Agencia de Regulación y Control Fito y Zoosanitario

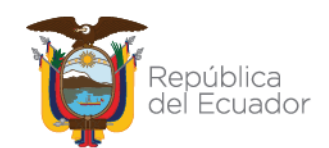

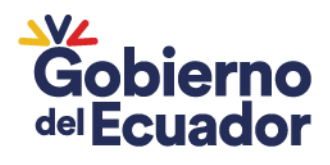

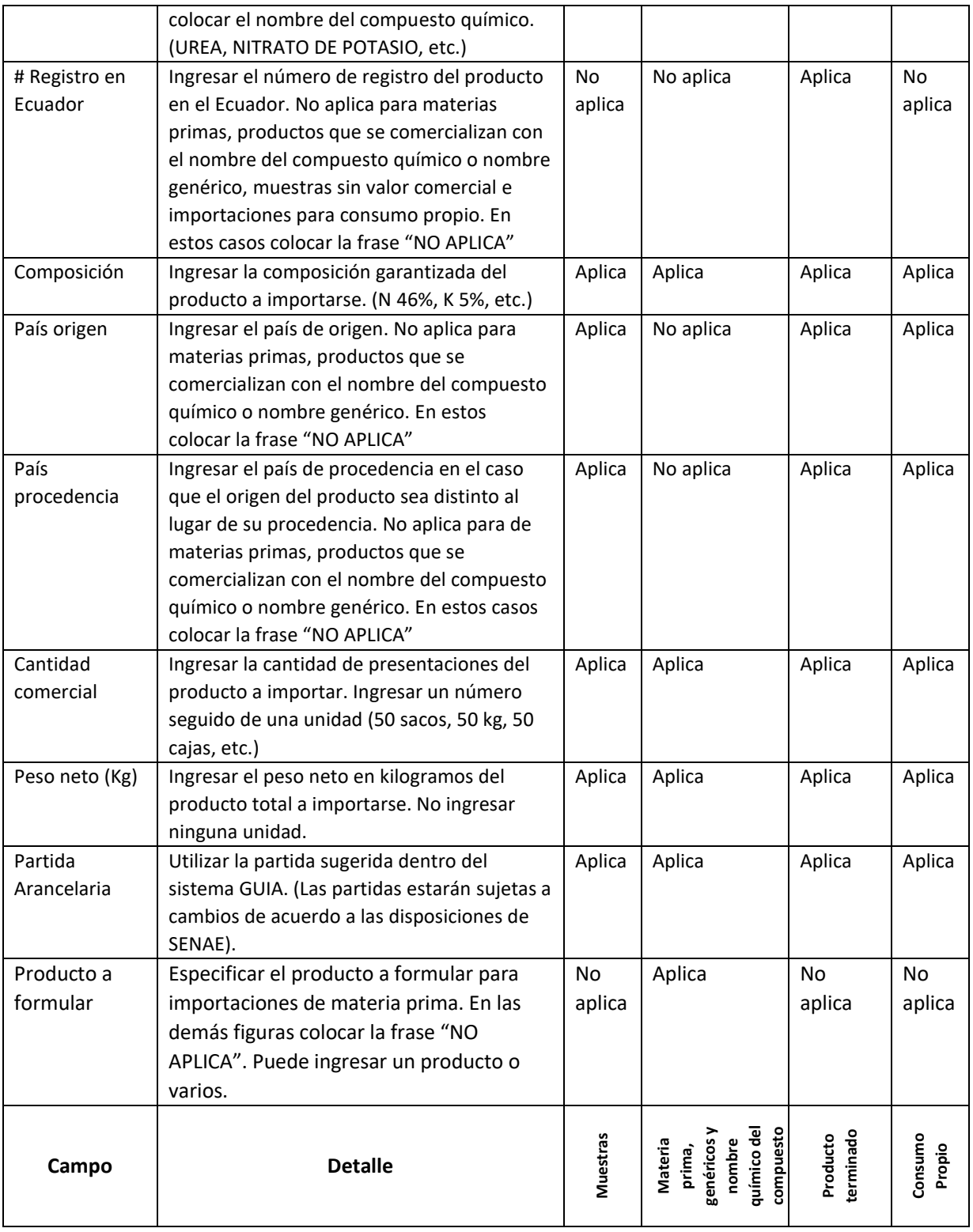

## Agencia de Regulación y Control Fito y Zoosanitario

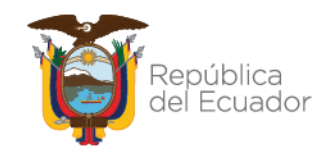

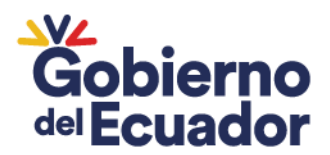

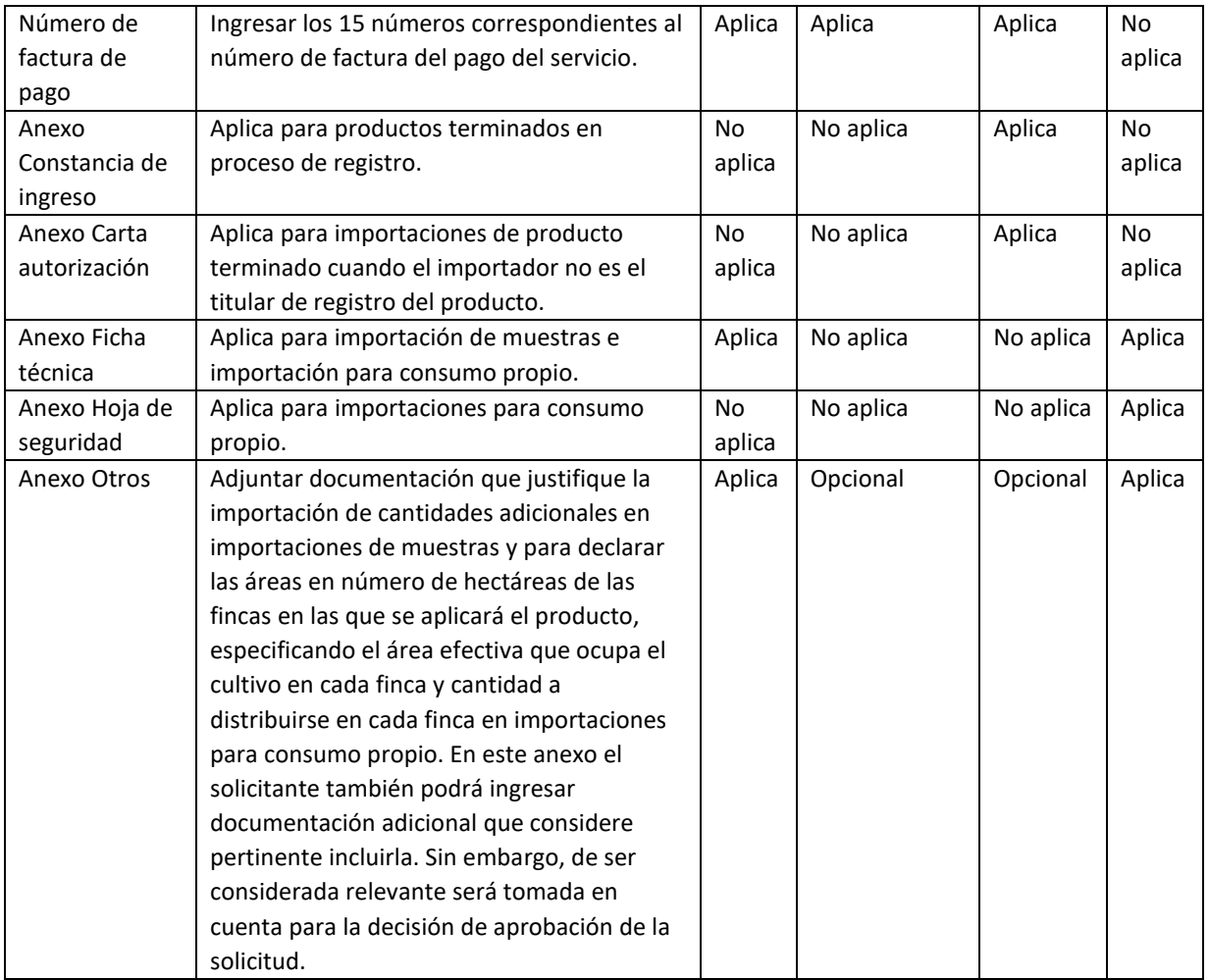

**Nota:** Una vez ingresada la información del producto seleccionar la opción "Agregar". Para agregar varios productos ingresar los campos correspondientes a la información del producto y seleccionar la opción "Agregar". Continuar ingresando la información correspondiente a los demás productos y añadirlos a la solicitud.

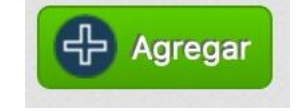

Agencia de Regulación y Control Fito y Zoosanitario

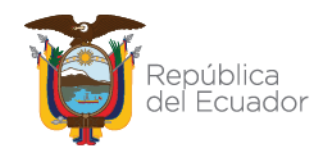

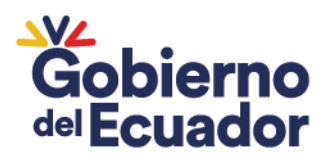

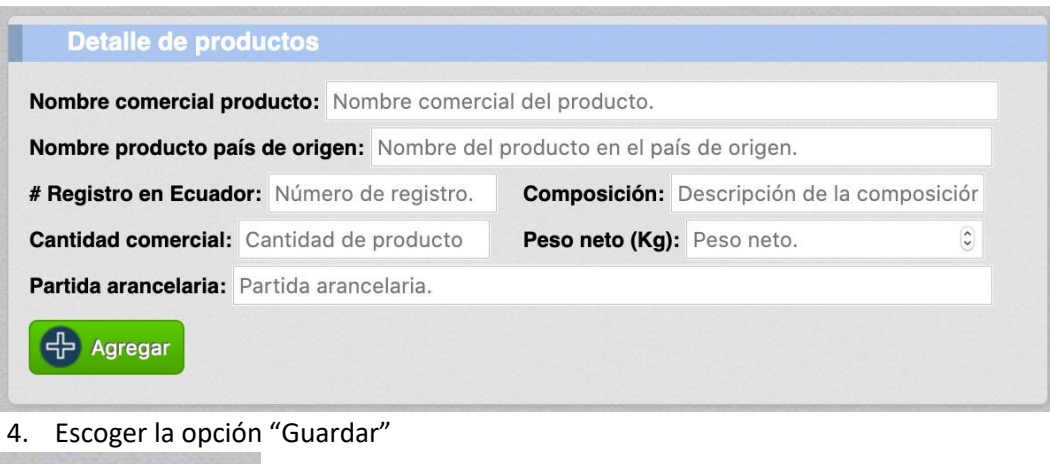

### **REVISIÓN DE SOLICITUDES (AGENCIA DE REGULACIÓN Y CONTROL FITO Y ZOOSANITARIO)**

1. Ingresar a la opción "Revisión de formularios".

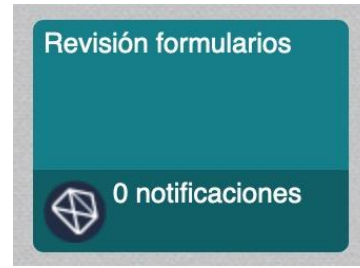

 $\Box$  Guardar

2. Ingresar a la opción "Importación fertilizantes".

Importación fertilizantes

- 3. Seleccionar la condición "Revisión documental".
- 4. Seleccionar en asignación el nombre del servidor o seleccionar "Por asignar"
- 5. Seleccionar la opción "Filtrar lista".

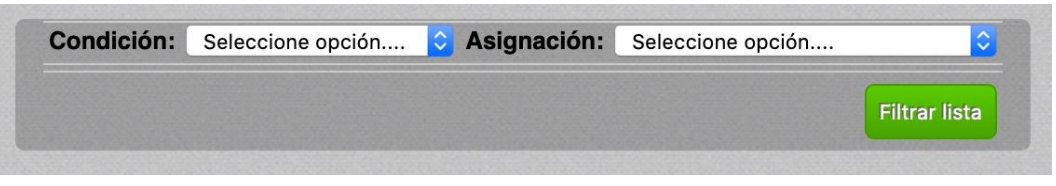

6. Seleccionar una solicitud de autorización de importación del listado.

# Agencia de Regulación y Control Fito y Zoosanitario

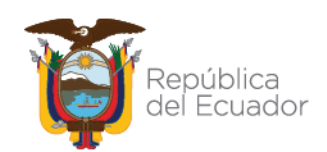

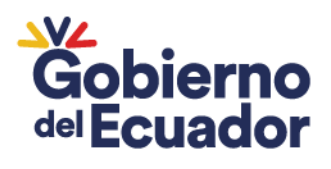

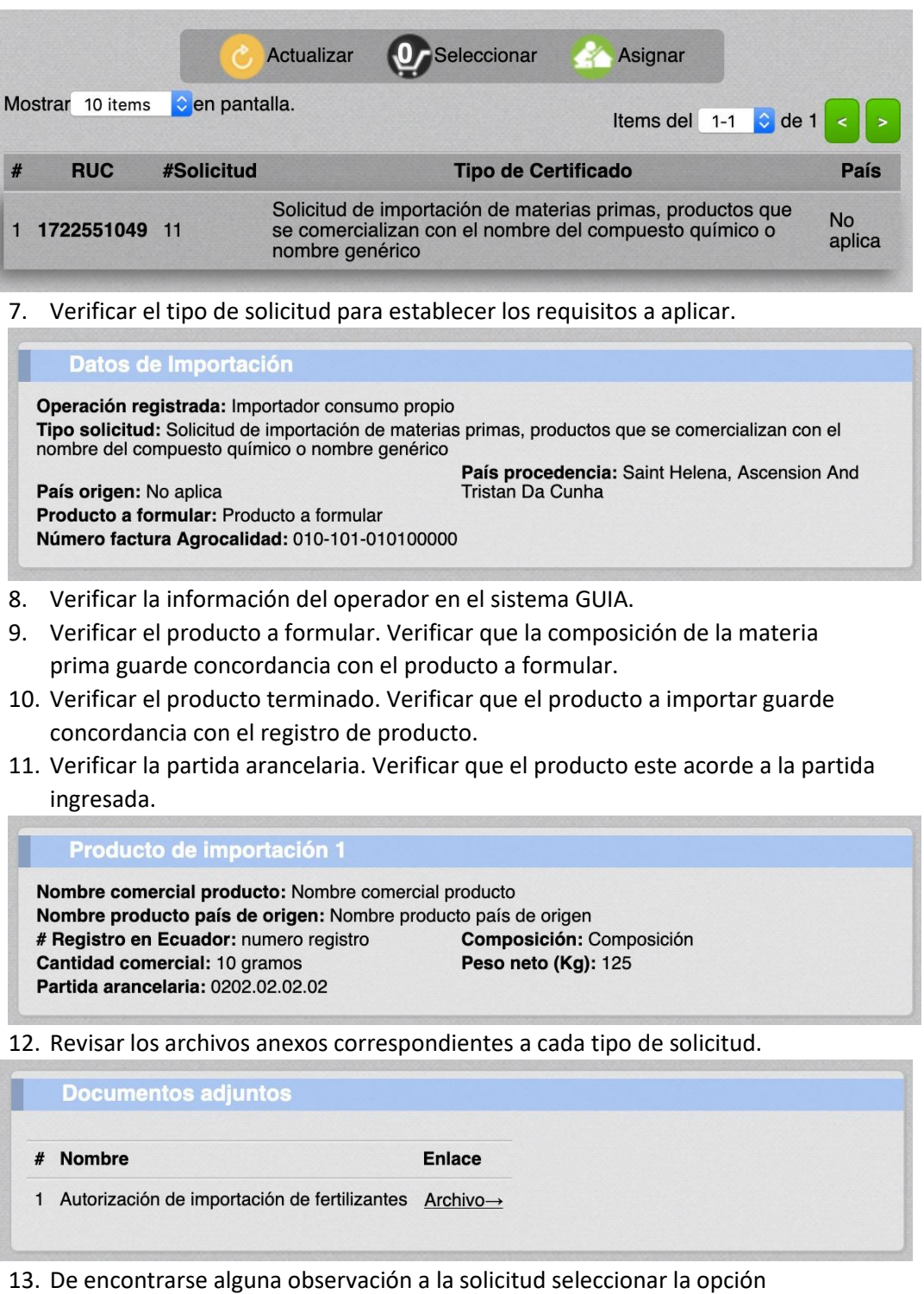

"Siguiente".

# Agencia de Regulación y Control Fito y Zoosanitario

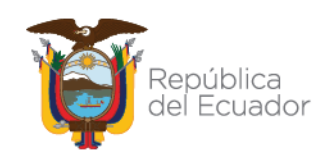

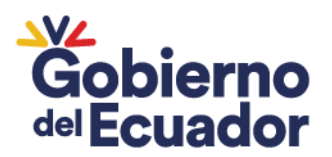

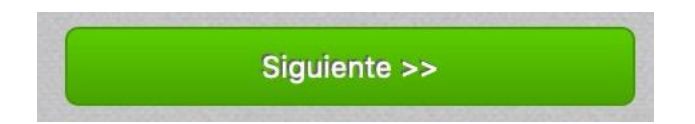

14. Seleccionar el resultado "Subsanación" y redactar de forma clara las observaciones para que sean corregidas y seleccionar "Enviar resultado".

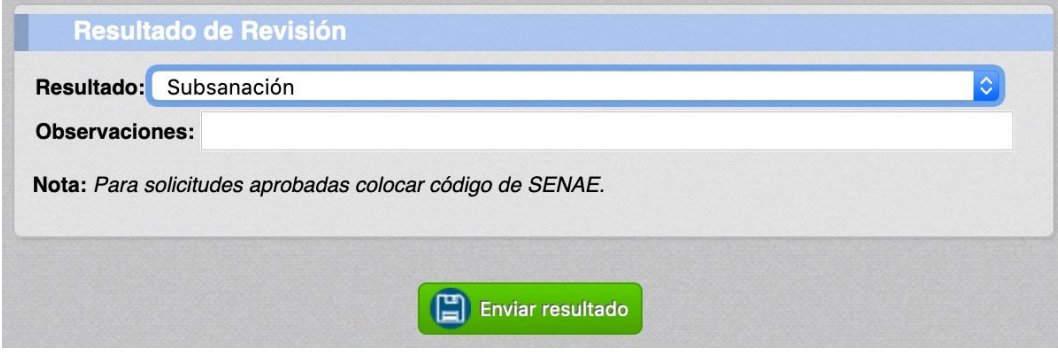

15. De no encontrarse observaciones a la solicitud, revisar y dar de baja la factura ingresada en el módulo "Notificar consumo de facturas".

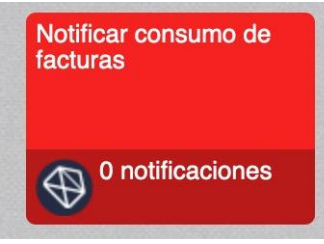

- 16. Ingresar a ECUAPASS a la herramienta "Generación de formularios electrónicos para documentos físicos".
- 17. Llenar el formulario y adjuntar el archivo "Autorización de importación de fertilizantes".
- 18. Copiar el código asignado por el ECUAPASS (21 dígitos terminados en P).
- 19. En el sistema GUIA, seleccionar la opción "Siguiente".

### Siguiente >>

20. Seleccionar el resultado "Aprobar solicitud" y en observaciones colocar el código asignado por el ECUAPASS (21 dígitos terminados en P) y seleccionar "Enviar resultado".

Agencia de Regulación y Control Fito y Zoosanitario

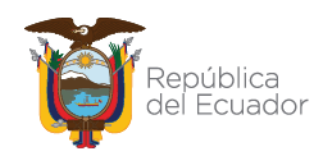

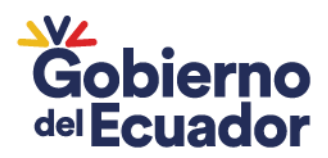

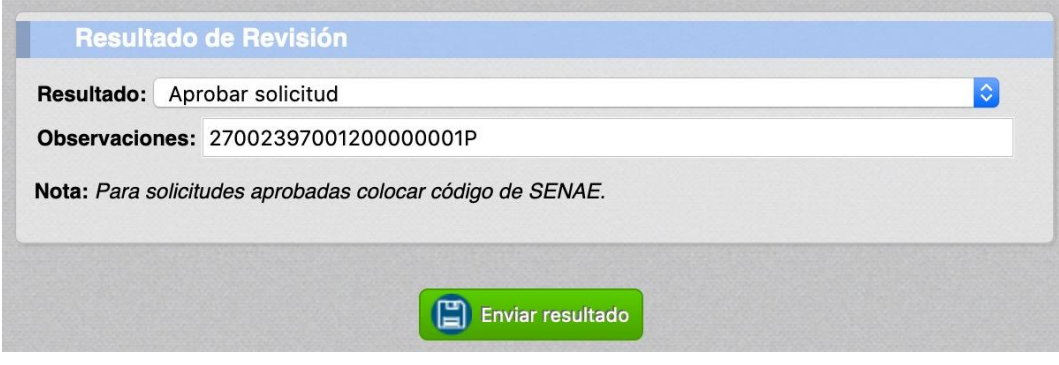

### **NOTIFICACIÓN DE SOLICITUDES APROBADAS**

1. El sistema GUIA emitirá automáticamente esta respuesta al correo registrado:

*Asunto: Autorización de importación de fertilizantes y enmiendas de suelo de uso agrícola*

*Estimado usuario,*

*La autorización de importación del producto (Nombre del producto), ha sido aprobado. Observación: (texto incluido en el campo "Observaciones")*

*Correo generado por el sistema GUIA, favor no responder al presente. Saludos cordiales.*

#### **CASOS ESPECIALES**

### **Modificación de cantidades para la importación de materias primas, productos que se comercializan con el nombre del compuesto químico o nombre genérico.**

- 1. Ingresar las solicitudes necesarias en base a la planificación y requerimientos de la empresa. Considerar la fecha de vigencia de las autorizaciones.
- 2. Para modificar las cantidades después de la aprobación de la autorización de importación ingresar un oficio a cualquier Dirección Distrital o Jefatura de la Agencia de acuerdo al siguiente formato:

### Agencia de Regulación y Control Fito y Zoosanitario

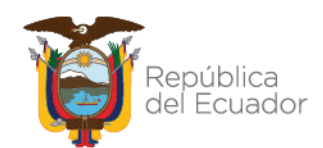

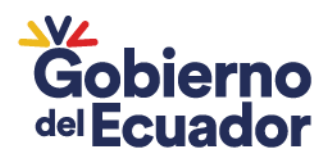

### *Asunto: SOLICITUD DE MODIFICACIÓN DE LA AUTORIZACIÓN (CODIGO DE 21 DÍGITOS TERMINADOS EN P) A FAVOR DE LA EMPRESA (NOMBRE DE LA EMPRESA)*

*Por medio del presente solicito la modificación de la autorización de importación (CÓDIGO DE 21 DÍGITOS TERMINADOS EN P) del producto (NOMBRE DEL PRODUCTO). En la parte del documento que indica (CANTIDAD AUTORIZADA ORIGINALMENTE), debe constar (CANTIDAD CORREGIDA).*

*Declaro que la autorización (CÓDIGO DE 21 DÍGITOS TERMINADOS EN P) no fue utilizada en ninguna DAI.*

- 3. La Agencia realizará los cambios en el sistema GUIA y en el ECUAPASS cargando el documento corregido.
- 4. No se pueden realizar modificaciones en el ECUAPASS cuando la solicitud ya fue consumida en una DAI.

Agencia de Regulación y Control Fito y Zoosanitario

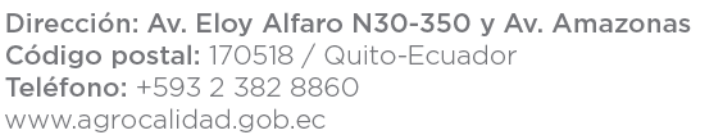

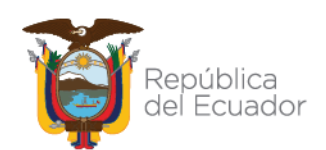